# Configuration de l'authentification multifactorielle (AMF) à l'UMoncton

### **Pourquoi activer cette mesure?**

Activer l'authentification multifactorielle (AMF) est essentiel pour renforcer la sécurité de vos comptes en ligne. En validant et en exigeant plus d'une forme d'authentification, l'AMF protège vos comptes contre les intrusions, la fraude financière et l'hameçonnage. Elle renforce également la protection de vos données personnelles et peut être nécessaire pour se conformer aux normes de sécurité. De plus, l'AMF est devenue plus facile à utiliser grâce à des options conviviales. En résumé, activer l'AMF est une étape cruciale pour protéger votre identité et votre vie numériques. L'authentification multifactorielle est adoptée à l'Université de Moncton afin de mieux sécuriser les données informatiques confidentielles.

**Elle est obligatoire pour tous les membres de la communauté universitaire.**

### **Quelles méthodes dois-je ajouter à mon compte, et son fonctionnement?**

Vous devez ajouter les trois (3) méthodes suivantes…

1 **L'application « Microsoft Authenticator » pour Apple (iPhone ou iPad) ou appareils Android**

Une notification sera envoyée à votre application et vous devez l'approuver pour compléter la connexion.

a. Dans le cas que vous n'avez pas de téléphone ou d'appareil mobile, vous pouvez vous rendre à la librairie Édupôle et en échange d'un dépôt de 25\$, vous procurez un jeton de sécurité.

### 2 **Numéro de téléphone secondaire**

 Vous recevez un texto automatisé au numéro que vous avez inscrit pour valider votre identité.

### 3 **Adresse de courriel externe pour votre compte**

Vous recevez un message automatisé à l'adresse que vous avez inscrite pour valider votre identité.

### **Installer Microsoft Authenticator sur votre appareil**

- 1) Scanner le code QR suivant pour choisir quelle version d'Authenticator vous devrez utiliser selon votre appareil.
	- Pour vous faciliter la tâche, à noter que vous avez besoin d'un téléphone intelligent et d'un ordinateur
- 2) Lorsque l'application sera téléchargée, acceptez les notifications et les différentes demandes de confirmation de l'application.

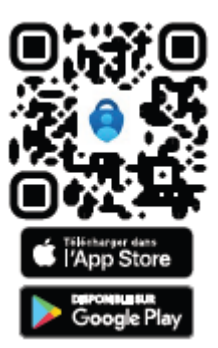

### **Apple – (Iphone/Ipad)**

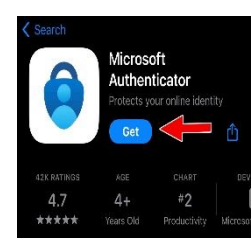

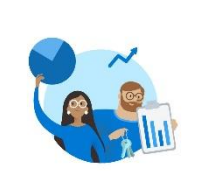

Microsoft respecte votre vie privée Nous collectons les données de diagnostic

obligatoires pour assurer la sécurité et la mise à jour de l'application. Cela n'inclut aucune donnée personnelle

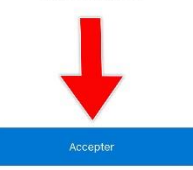

Déclaration de confidentialité Microsoft

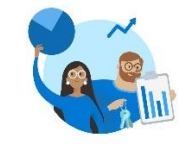

Aidez-nous à améliorer Microsoft Authenticator

En nous autorisant à collecter des données non personnelles supplémentaires, vous pouvez nous aider à améliorer l'application. Vous pouvez activer ou désactiver cette option à tout moment dans la page Paramètres

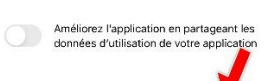

Continuer Déclaration de confidentialité Microsoft

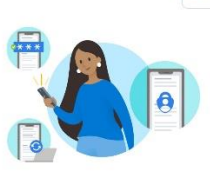

Ignorer

Sécurisez votre vie numérique

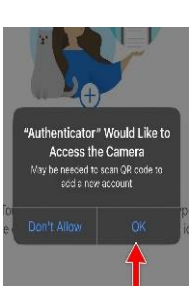

Lorsque vous êtes connecté(e) avec Microsoft, tous les mots de passe, adresses et autres informations de remplissage automatique seront disponibles sur cet appareil.

Se connecter avec Microsoft

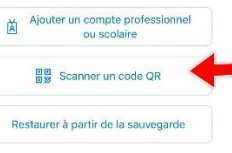

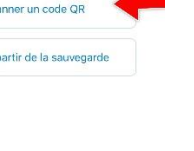

## **Android – (Samsung/LG/Pixel/TCL/Huawei)** Sécurisez votre vie

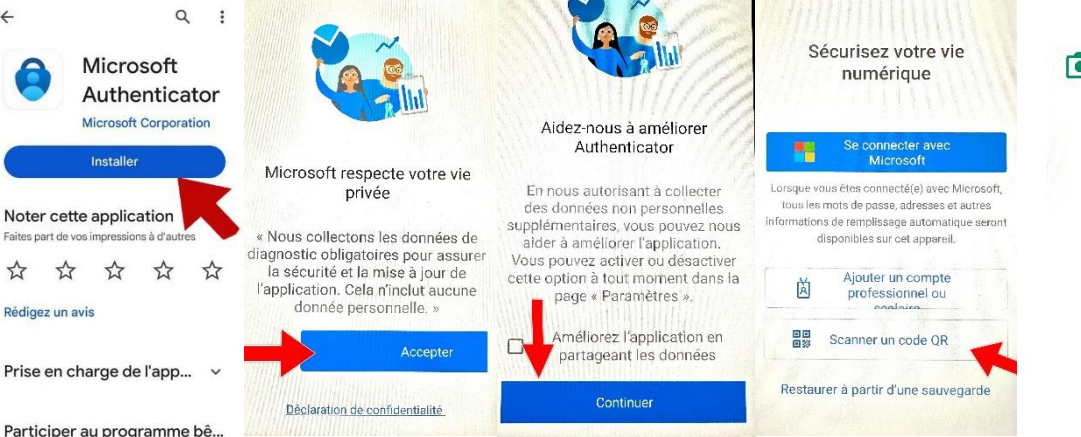

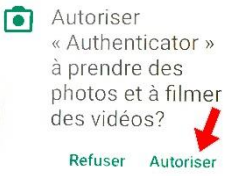

Participer au programme bê...

 $\leftarrow$ 

### Comment ajouter des méthodes d'authentification à votre compte avec votre ordinateur?

### **3) Cliquez sur le lien suivant ou l'ouvrir dans le navigateur de votre choix.**

<https://mysignins.microsoft.com/security-info>

4) Entrez votre courriel et votre mot de passe de l'Université (votre courriel devrait ressembler à ceci : [eab1234@umoncton.ca\)](mailto:eab1234@umoncton.ca)

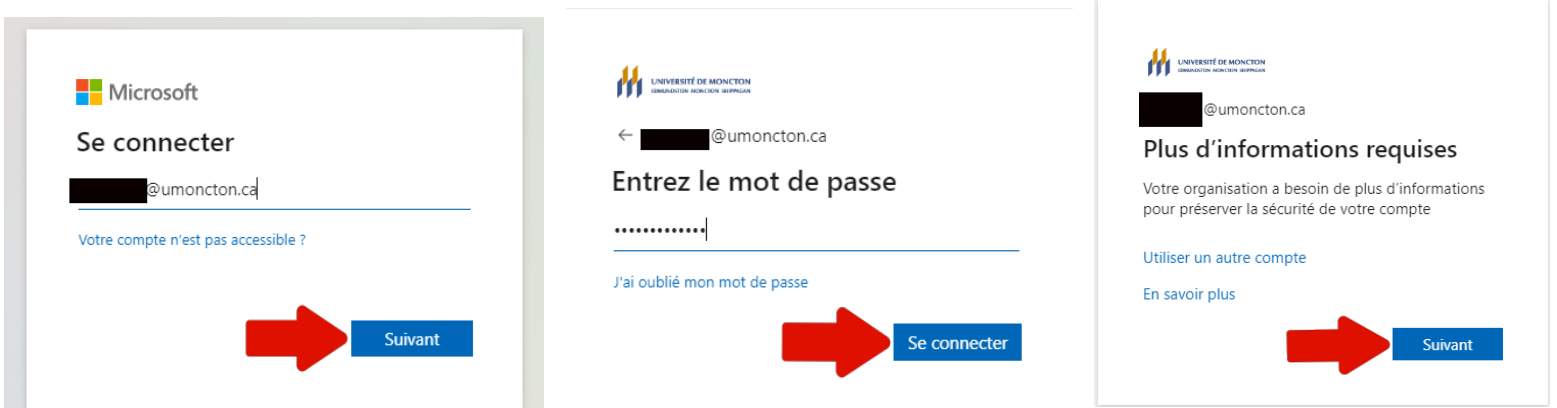

5) Suivre les étapes pour configurer l'AMF avec l'application téléchargée précédemment

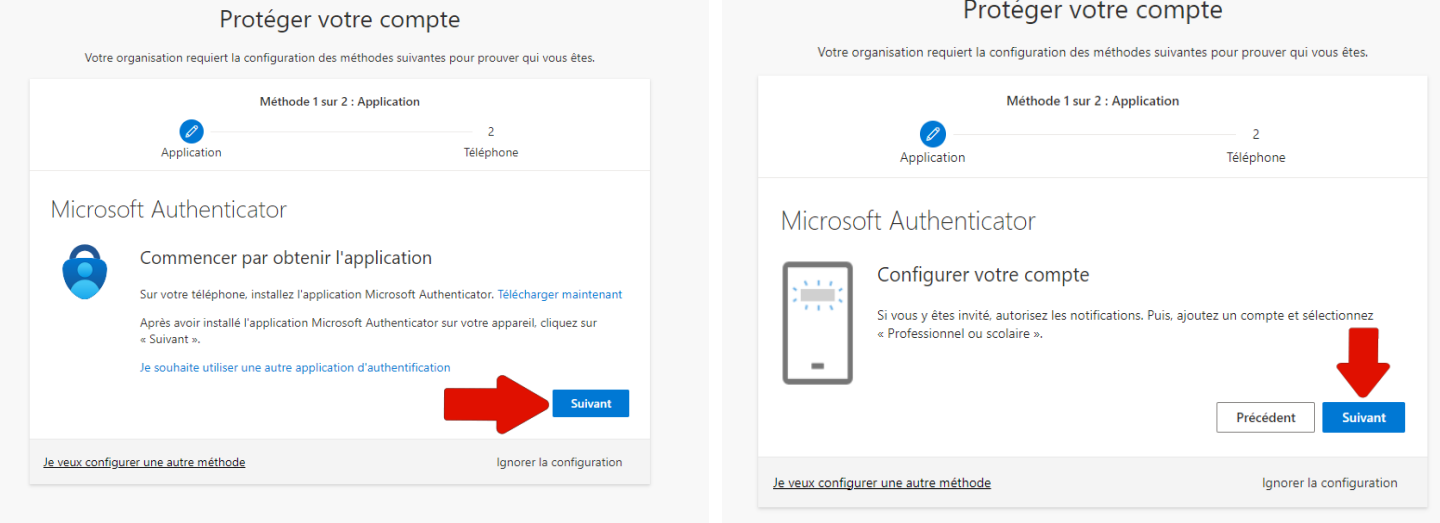

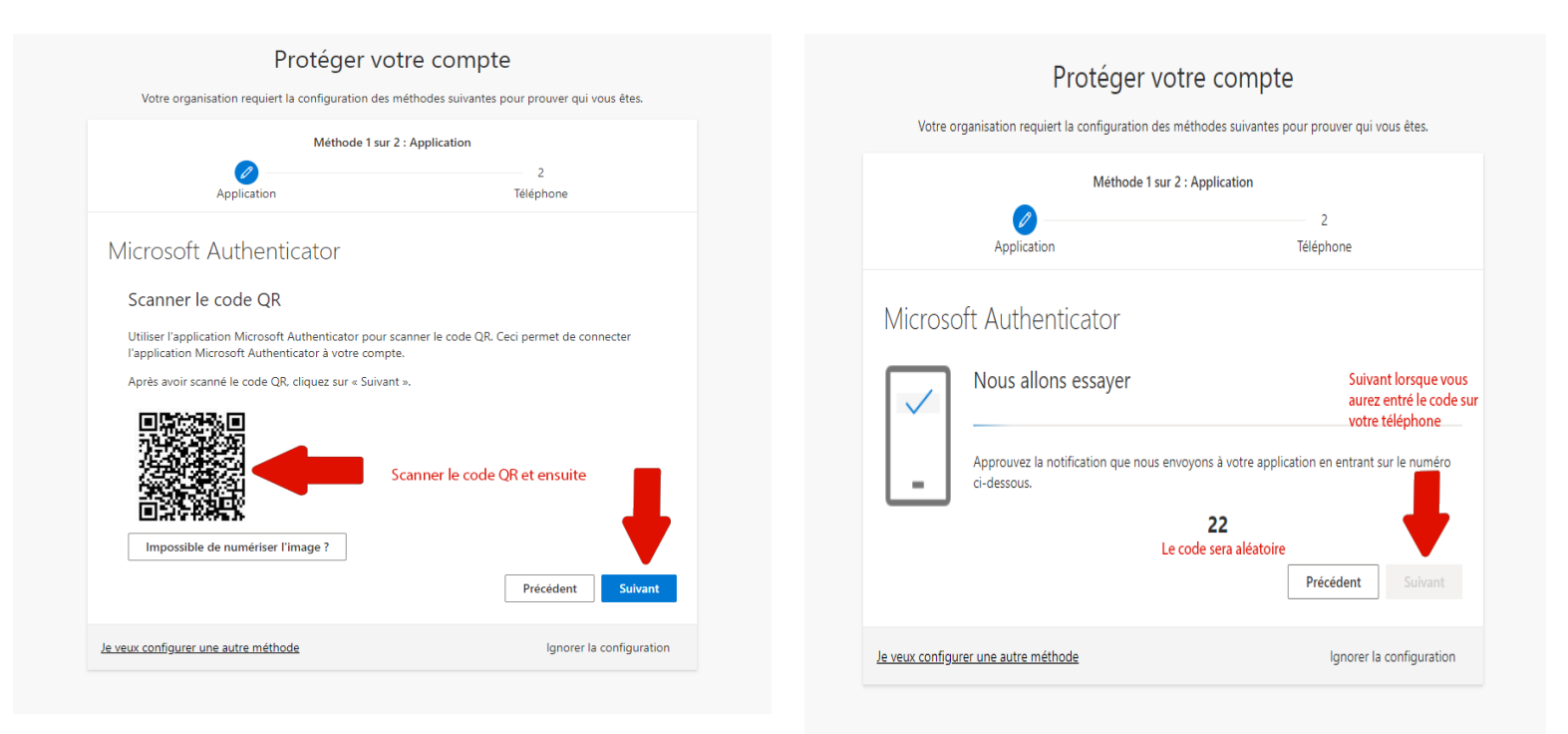

#### Protéger votre compte

Votre organisation requiert la configuration des méthodes suivantes pour prouver qui vous êtes.

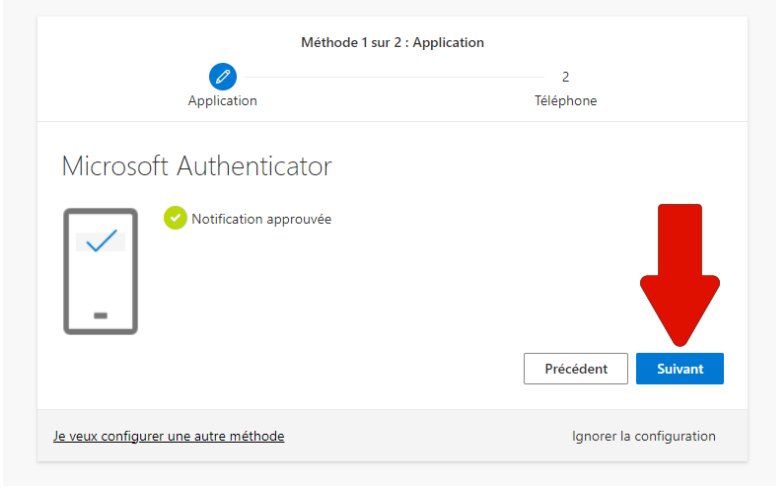

### 6) Configurer l'authentification par numéro de téléphone

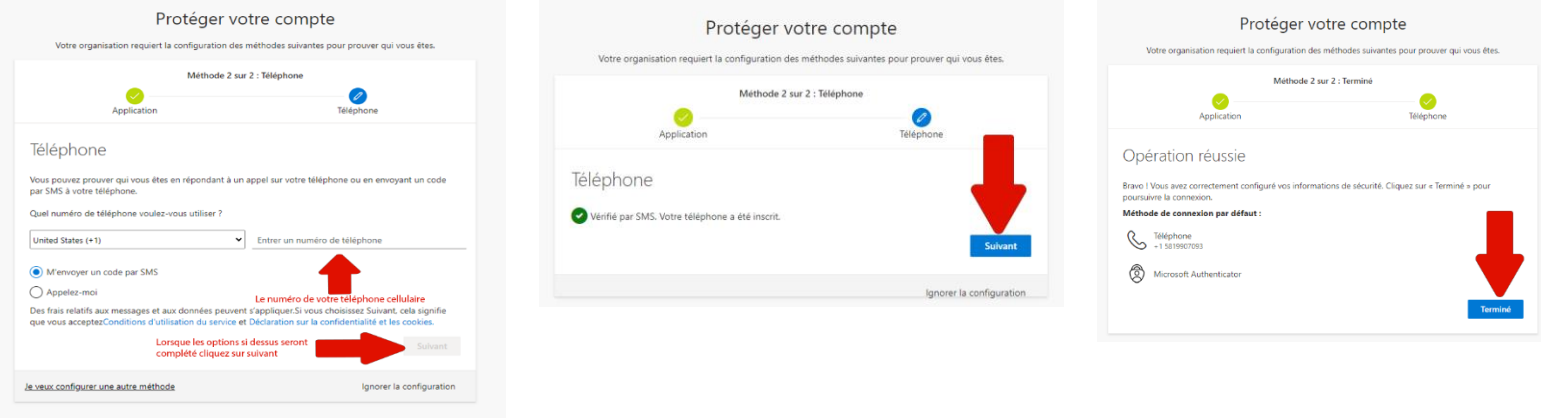

7) Un fois terminée, l'écran d'activité récente apparait et pour continuer, vous devez donc cliquez sur « Informations de sécurité »

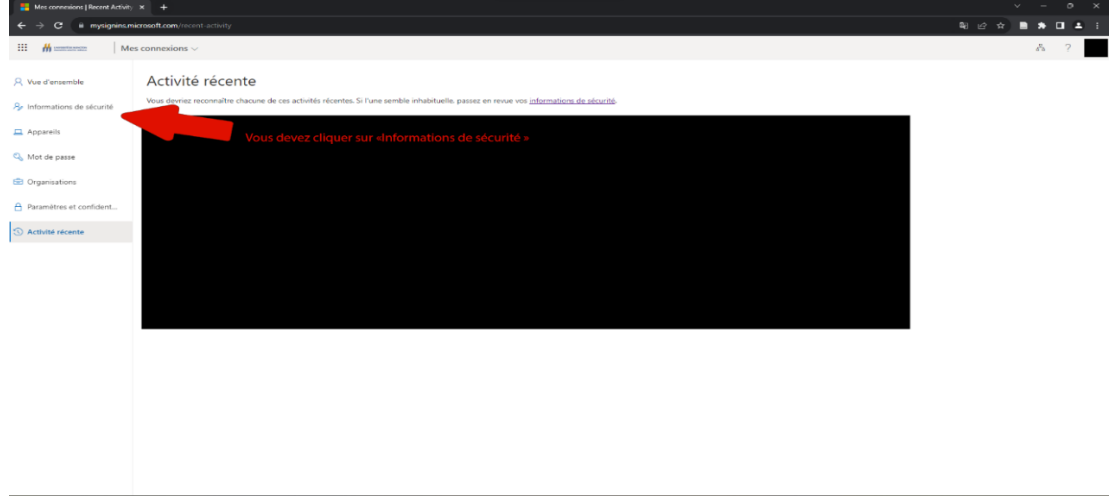

8) Ensuite vous cliquez sur « Ajouter une méthode de connexion »

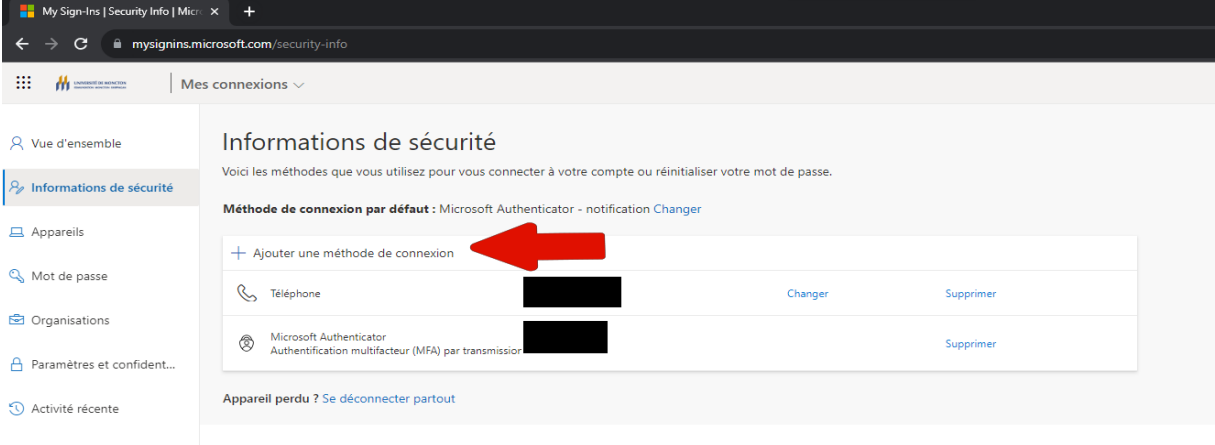

#### **9)** Choisir la méthode « E-mail » et entrer votre **courriel personnel**

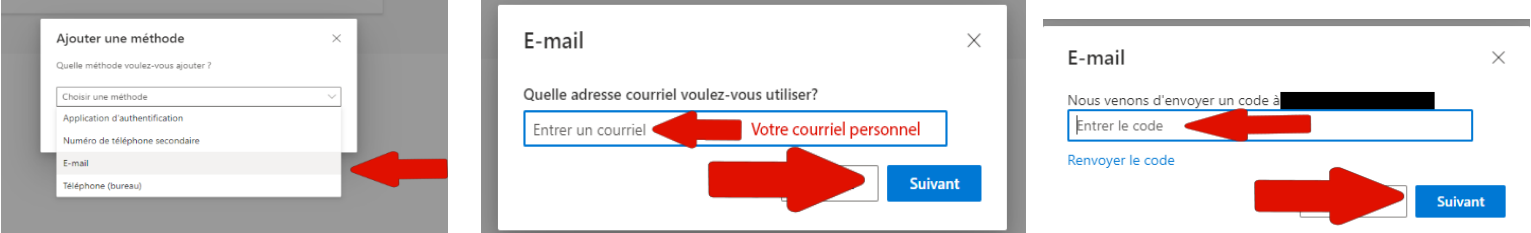

### **10)**Lorsque vous voyez les 3 méthodes s'afficher, votre AMF est prête pour l'utilisation

#### Informations de sécurité

Voici les méthodes que vous utilisez pour vous connecter à votre compte ou réinitialiser votre mot de passe.

#### Méthode de connexion par défaut : Microsoft Authenticator - notification Changer

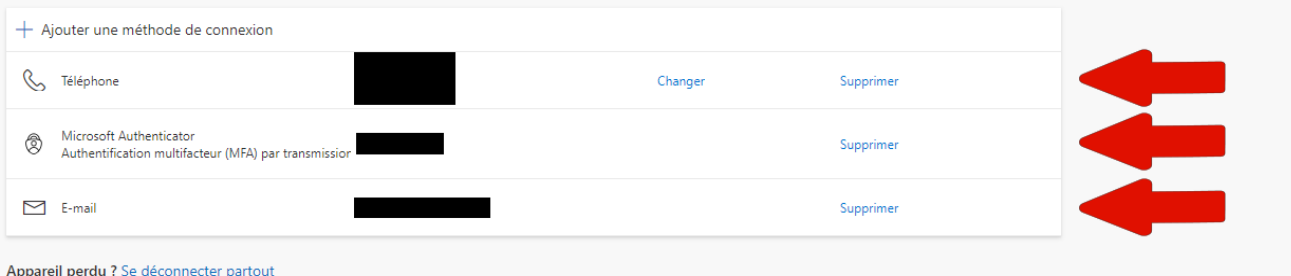